## **Télécharger l'application (voir page 2 de couverture) Ou installer le CD-Rom**

**Sur PC :** Insérer le disque dans votre lecteur. L'installation se lance automatiquement. Si ce n'est pas le cas, aller dans « Poste de travail » (menu « Démarrer »), cliquer sur le fichier « Enseigner\_GS.PC.exe » et suivre les étapes d'installation jusqu'à la fin. Une icône s'affiche alors sur le « Bureau » : double-cliquer dessus pour lancer le CD.

**Sur Mac :** Insérer le disque dans votre lecteur et double-cliquer sur l'icône pour l'ouvrir. Double-cliquer sur « Enseigner\_GS.MAC.dmg », puis glisser l'application dans le dossier « Applications ». Aller dans le dossier « Applications » et double-cliquer sur « Enseigner\_GS\_Retz.app ».

**Sur Linux :** Insérer le disque dans votre lecteur et double-cliquer sur « Enseigner\_GS\_linux64.tar.gz », puis décompresser le dossier. Double-cliquer sur l'application pour l'ouvrir.

L'insertion du CD n'est plus nécessaire une fois l'application installée sur l'ordinateur.

## **Configurations requises**

PC : Windows XP, 7, 8, 10 Mac : IOS 10.6, 10.7, 10.8, 10.9, 10.10, 10.11, 10.12, 10.13, 10.14 Linux : Ubuntu 16.04 – 64 bits Flash Player 11 Internet Explorer, Firefox, Chrome, Safari, Opera toutes versions Acrobat Reader

## **Naviguer dans l'application**

Cliquer sur le logo pour accéder au site des Éditions Retz.

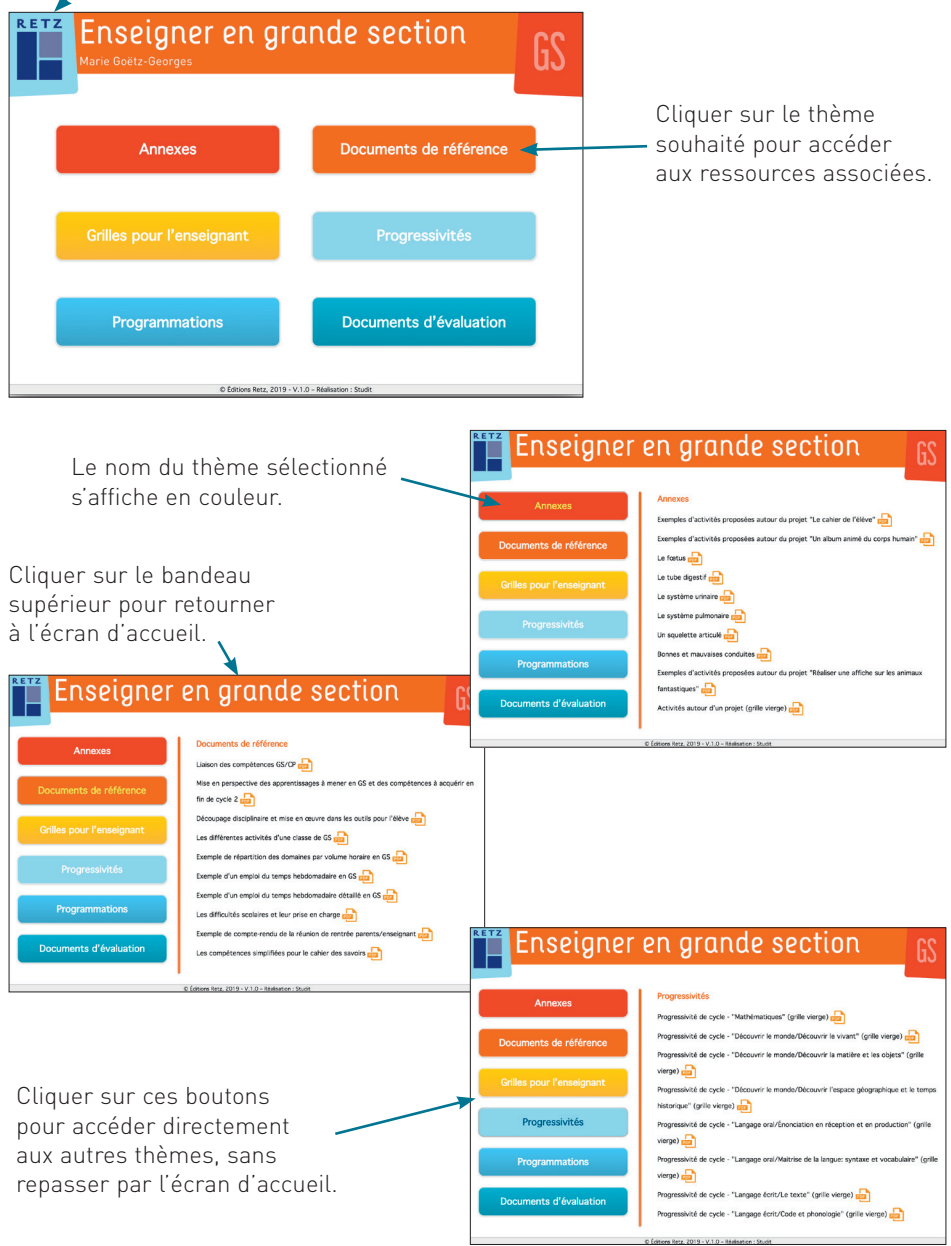

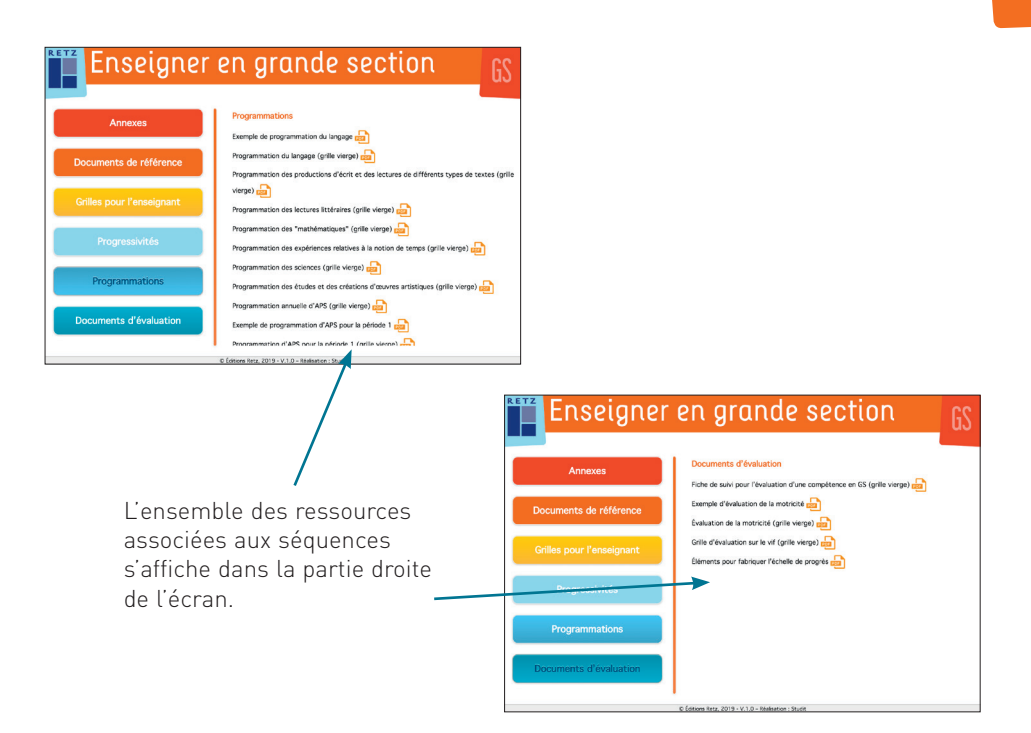

## **Afficher les fichiers PDF**

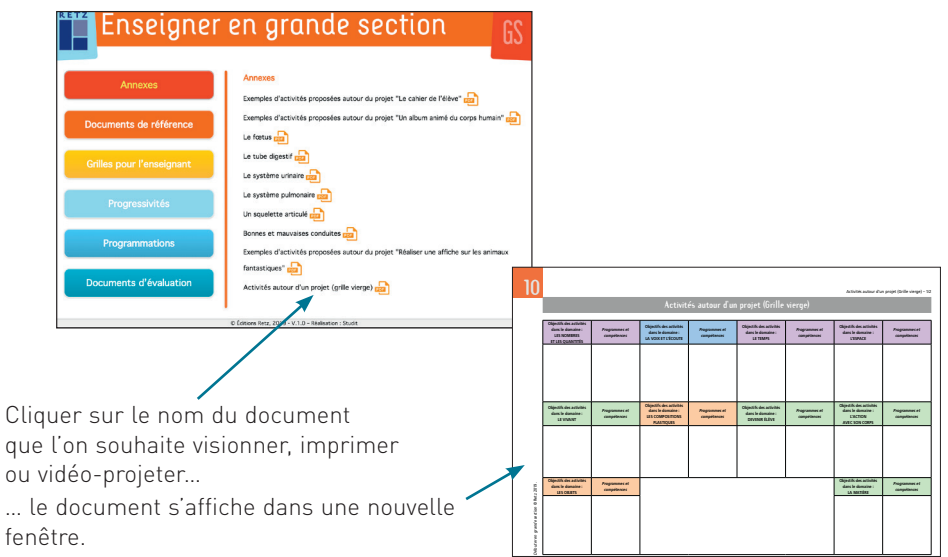